### **INSTRUCTIONS**

# Transaction reporting in the PDMR transactions register

FINANSINSPEKTIONEN **23 September 2020**

### TABLE OF CONTENTS

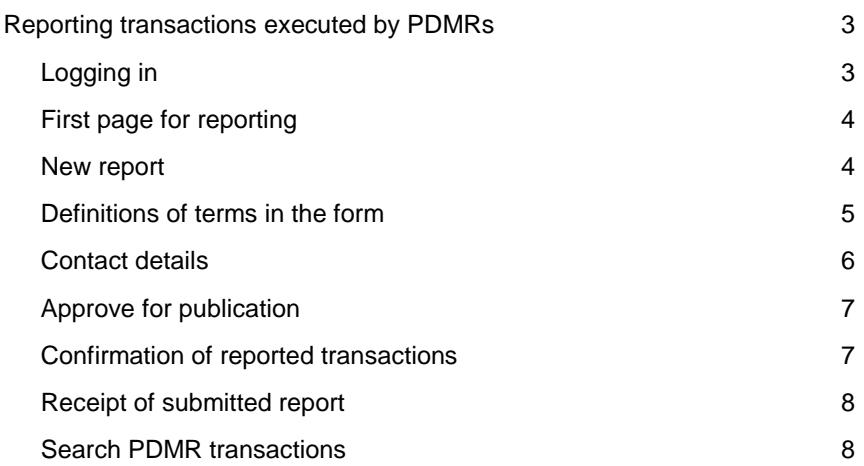

## <span id="page-2-0"></span>Reporting transactions executed by PDMRs

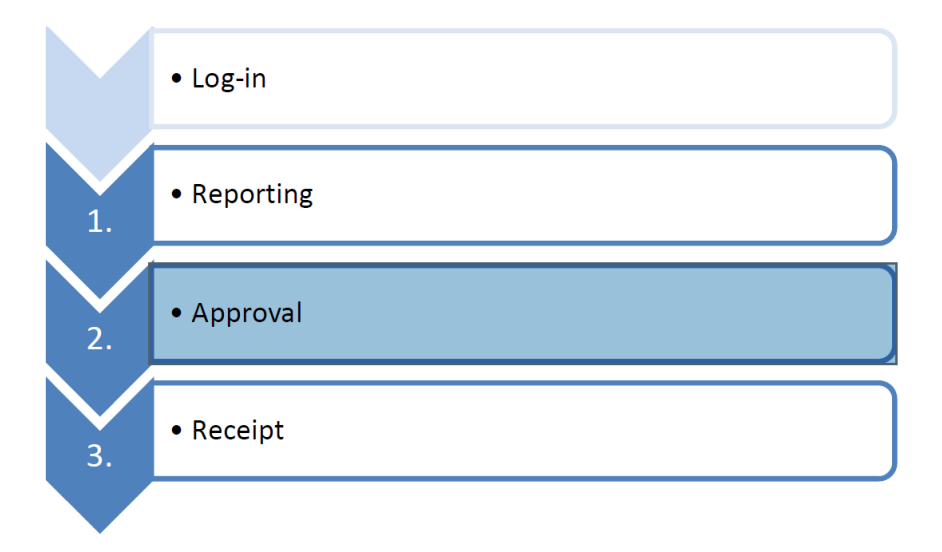

The reporting of transactions to FI's PDMR register requires a number of steps, which are illustrated in the above figure.

#### <span id="page-2-1"></span>LOGGING IN

In order to access the reporting tool, individuals must be registered as a user in Finansinspektionen's authorisation system.

If you have a Swedish personal ID number, register as a Swedish resident and use Bank-ID or Mobilt Bank-ID. If you are not a Swedish resident, you can log in using SMS.

Registration and log-in occur via the Reporting Portal, which can be accessed at <https://www.fi.se/en/reporting/reporting-portal/>. There are also written instructions to show you how to register and log in. Once this is done, select one of the following log-in alternatives:

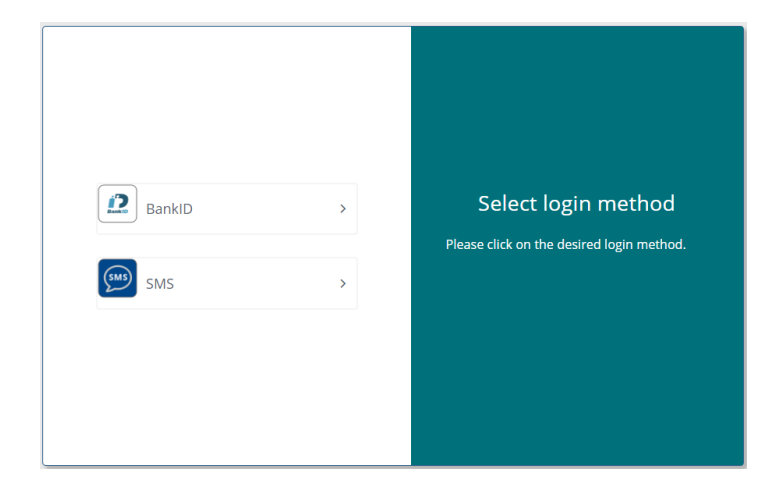

#### <span id="page-3-0"></span>FIRST PAGE FOR REPORTING

After logging in, a Start page will come up with all reports submitted by the rapporteur. To change or remove a previously submitted report, the rapporteur selects the report in question and then either *Change* or *Delete*. The rapporteur can also opt to submit a *New report* from this page.

Select *New report* to report a new transaction.

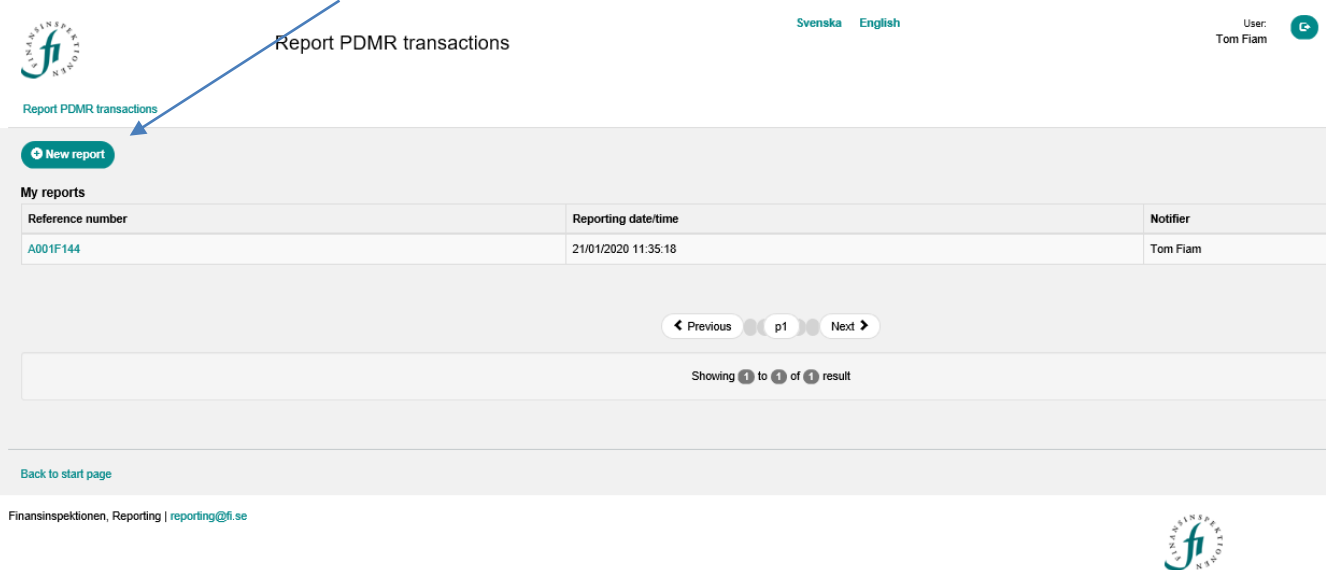

#### <span id="page-3-1"></span>NEW REPORT

After selecting *New report*, the rapporteur will see a page for reporting transactions.

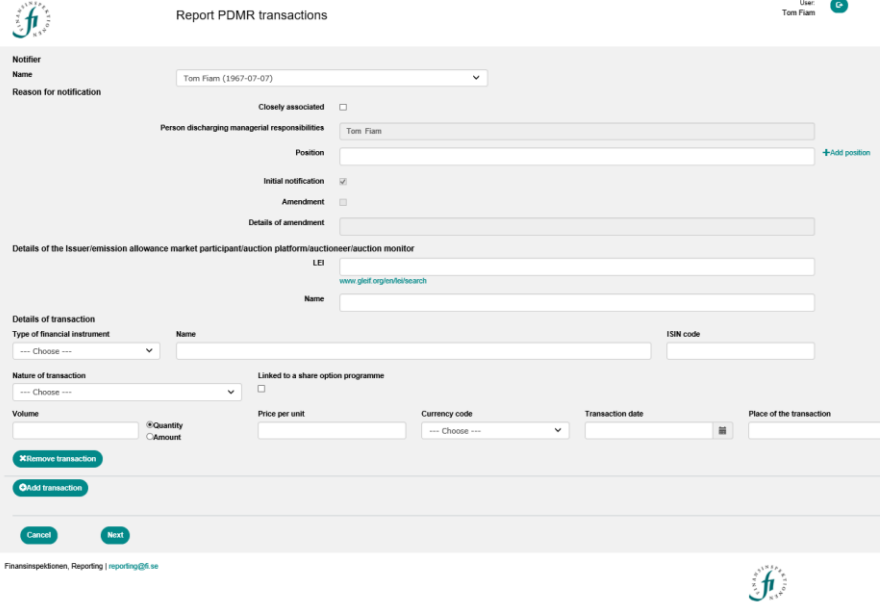

- 1. Select the name of the person subject to the notification obligation
- 2. Fill in the other fields
- 3. Hover the mouse over each field to see help texts
- 4. To continue, click *Next*

It is possible to **report several transactions** at the same time by clicking *Add a transaction*.

#### <span id="page-4-0"></span>DEFINITIONS OF TERMS IN THE FORM

#### **Name**

Refers to the name of the person subject to the notification obligation, i.e. the person discharging managerial responsibilities or a closely associated person.

#### **Closely associated**

If the person subject to the notification obligation is naturally or legally closely associated with a person discharging managerial responsibilities, click this box.

#### **Person discharging managerial responsibilities**

Name of the person discharging managerial responsibilities. In order for closely associated persons to be able to enter the names of persons discharging managerial responsibilities, the *Closely associated* box must be checked (see above).

#### **Position**

- For persons discharging managerial responsibilities: position at the issuer.
- For closely associated persons: the position the person discharging managerial responsibilities has at the issuer.

#### **Details of amendment**

When correcting a notification, you must specify which information has been corrected in your previous notification.

#### **Name of the issuer /emission allowance market participant/auction platform/auctioneer/auction monitor**

Full name of the entity.

**LEI** 

Legal Entity Identifier code in accordance with ISO 17442 LEI code. **Type of financial instrument**

Name of the financial instrument/Instrument's identification code

#### **Name**

State the name of the specific instrument, for example, "Volvo, AB ser.B" and "Elekta AB KV 2 B". Suggestions will appear if the entered instrument matches an instrument in FI's register.

If the instrument is not in our register, please write the correct name and the ISIN code directly into these fields.

#### **ISIN code**

State the ISIN code for the instrument to which the transaction refers. Please note! A share and a share-linked instrument (e.g. an option) from the same issuer can have different ISIN codes.

#### **Nature of transaction**

Description of the type of transaction.

#### **Linked to a share option programme**

State if the specific transaction is linked to a stock option program.

**Volume**

Volume for the specific transaction. State as a number. Where necessary, state as an amount.

#### **Price per unit**

Price for the specific transaction. When stating the name, specify price per share. When stating the amount, specify the nominal amount.

#### **Currency code**

Currency for the specific transaction.

#### **Transaction date**

Specify the date when the agreement to transfer the instrument was concluded, which as a rule is the date of the transaction. For a new issue, specify the date when BTA/BTU/shares are recorded in the account. Date format: YYYY-MM-DD.

**Place of the transaction**Specify the trading venue where the transaction took place, the systematic internaliser or the organised trading platform outside of the European union where the transaction was executed. If the transaction was not executed on any of the above mentioned venues, please mention 'outside a trading venue'.]

#### <span id="page-5-0"></span>CONTACT DETAILS

After the rapporteur completes the transaction reporting and clicks *Next* on the reporting page, a page will come up requesting contact information about the rapporteur.

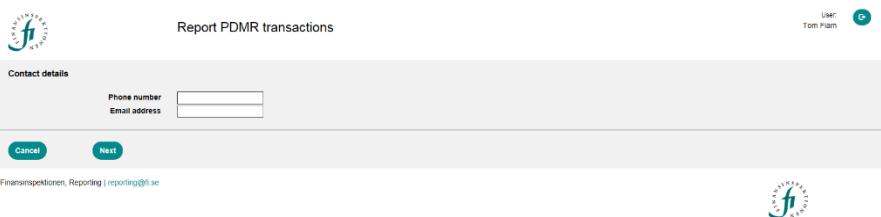

- 1. Enter the contact information for the rapporteur
- 2. Click *Next* to continue

#### <span id="page-6-0"></span>APPROVE FOR PUBLICATION

An overview of the registration is shown for approval, as is an automatic aggregation of reported transactions.

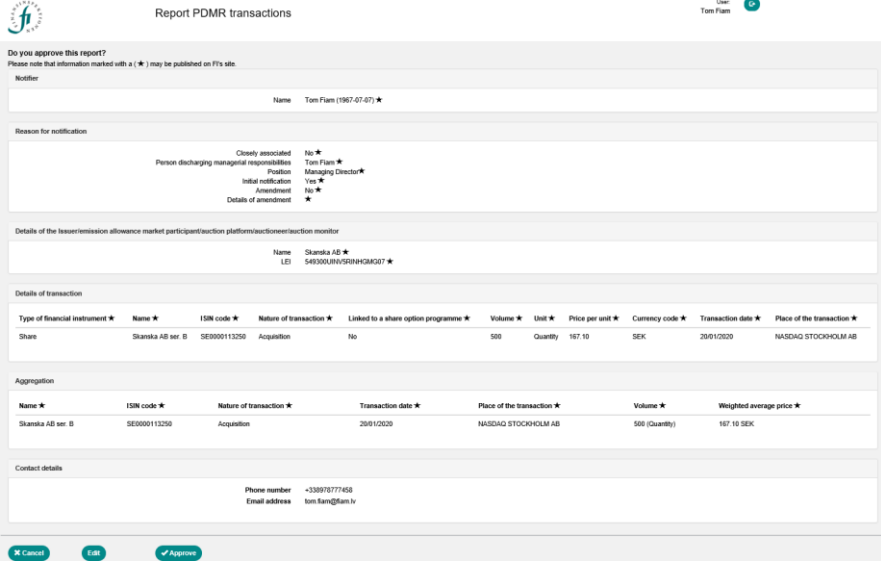

- 1. Review the information and check that it is correct. Information that will be published on Finansinspektionen's website is marked with  $*$  in the reporting form. If any information is incorrect or needs to be supplemented, it is possible to edit the existing report (by selecting *Edit* in the menu) or cancel the existing report (by selecting *Cancel* in the menu).
- 2. If the information is correct, the rapporteur can approve the report by clicking *Approve* in the menu.

#### <span id="page-6-1"></span>CONFIRMATION OF REPORTED TRANSACTIONS

After approving the report, a confirmation and reference number are shown. From this page the rapporteur can then choose to download a receipt for the submitted report, submit a new report or return to the Start page.

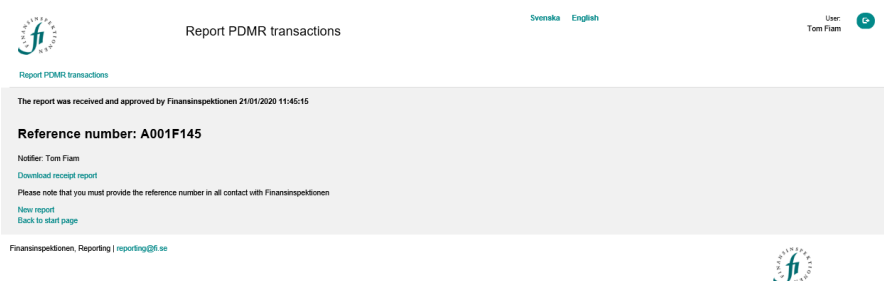

#### <span id="page-7-0"></span>RECEIPT OF SUBMITTED REPORT

The system generates a receipt and a reference number after the report is submitted to FI. The receipt can be downloaded as a PDF and sent to the issuer.

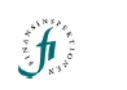

#### Report receipt A001F145

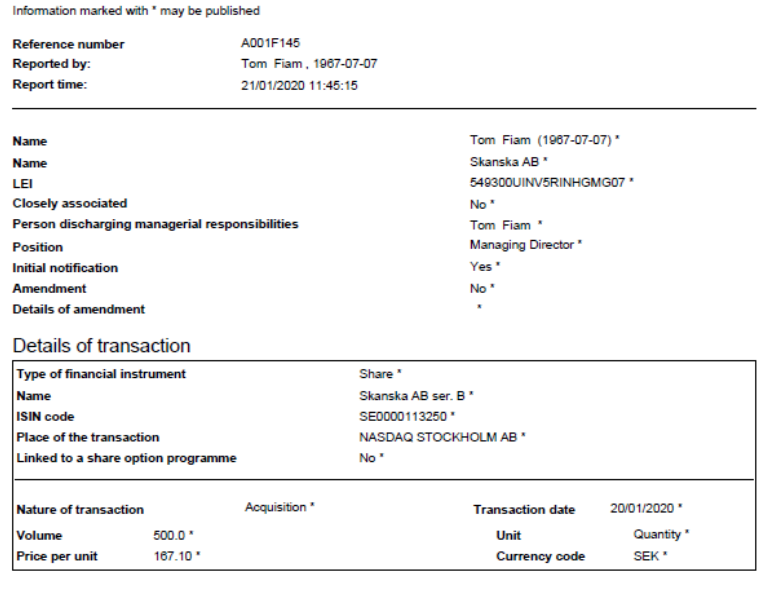

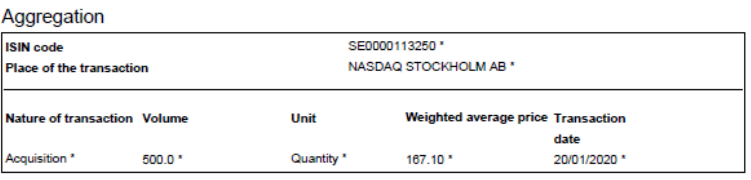

#### <span id="page-7-1"></span>SEARCH PDMR TRANSACTIONS

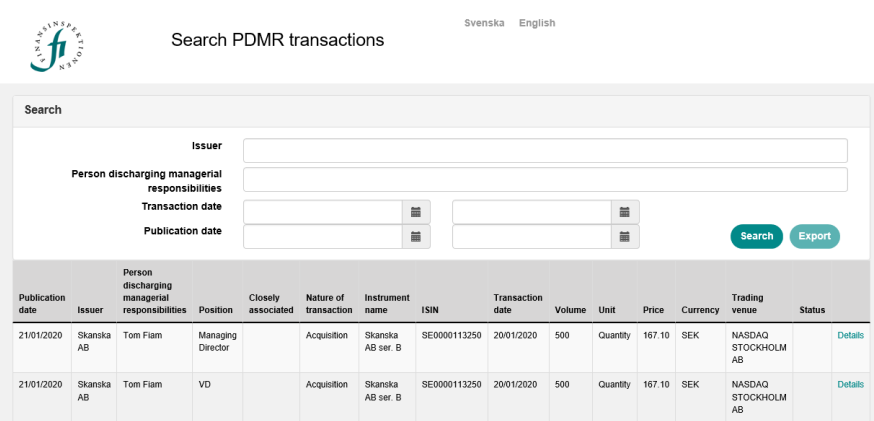

Reported PDMR transactions are reported regularly on FI's website, www.fi.se, after the rapporteur has approved them for publication. Reported transactions can be searched by issuer, PDMR, transaction date and publication date. Via *Export* in the main menu, it is also possible to export the transactions to an Excel document if so desired.

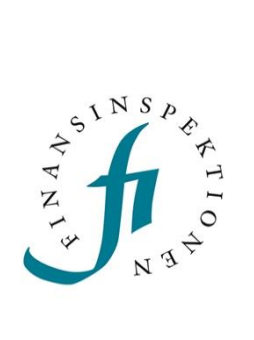

Finansinspektionen<br>Box 7821, 103 97 Stockholm Besöksadress Brunnsgatan 3 Telefon +46 8 408 980 00 Fax +48 8 24 13 35 finansinspektionen@fi.se

## www.fi.se